USER GUIDE

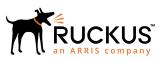

# Cloudpath Enrollment System for Linux Devices End-User Guide, 5.4

Supporting Cloudpath Software Release 5.4

Part Number: 800-72176-001 Rev A Publication Date: 08 March 2019

# **Copyright, Trademark and Proprietary Rights Information**

© 2019 ARRIS Enterprises LLC. All rights reserved.

No part of this content may be reproduced in any form or by any means or used to make any derivative work (such as translation, transformation, or adaptation) without written permission from ARRIS International plc and/or its affiliates ("ARRIS"). ARRIS reserves the right to revise or change this content from time to time without obligation on the part of ARRIS to provide notification of such revision or change.

# **Export Restrictions**

These products and associated technical data (in print or electronic form) may be subject to export control laws of the United States of America. It is your responsibility to determine the applicable regulations and to comply with them. The following notice is applicable for all products or technology subject to export control:

These items are controlled by the U.S. Government and authorized for export only to the country of ultimate destination for use by the ultimate consignee or end-user(s) herein identified. They may not be resold, transferred, or otherwise disposed of, to any other country or to any person other than the authorized ultimate consignee or end-user(s), either in their original form or after being incorporated into other items, without first obtaining approval from the U.S. government or as otherwise authorized by U.S. law and regulations.

# Disclaimer

THIS CONTENT AND ASSOCIATED PRODUCTS OR SERVICES ("MATERIALS"), ARE PROVIDED "AS IS" AND WITHOUT WARRANTIES OF ANY KIND, WHETHER EXPRESS OR IMPLIED. TO THE FULLEST EXTENT PERMISSIBLE PURSUANT TO APPLICABLE LAW, ARRIS DISCLAIMS ALL WARRANTIES, EXPRESS OR IMPLIED, INCLUDING, BUT NOT LIMITED TO, IMPLIED WARRANTIES OF MERCHANTABILITY AND FITNESS FOR A PARTICULAR PURPOSE, TITLE, NON-INFRINGEMENT, FREEDOM FROM COMPUTER VIRUS, AND WARRANTIES ARISING FROM COURSE OF DEALING OR COURSE OF PERFORMANCE. ARRIS does not represent or warrant that the functions described or contained in the Materials will be uninterrupted or error-free, that defects will be corrected, or are free of viruses or other harmful components. ARRIS does not make any warranties or representations regarding the use of the Materials in terms of their completeness, correctness, accuracy, adequacy, usefulness, timeliness, reliability or otherwise. As a condition of your use of the Materials, you warrant to ARRIS that you will not make use thereof for any purpose that is unlawful or prohibited by their associated terms of use.

# Limitation of Liability

IN NO EVENT SHALL ARRIS, ARRIS AFFILIATES, OR THEIR OFFICERS, DIRECTORS, EMPLOYEES, AGENTS, SUPPLIERS, LICENSORS AND THIRD PARTY PARTNERS, BE LIABLE FOR ANY DIRECT, INDIRECT, SPECIAL, PUNITIVE, INCIDENTAL, EXEMPLARY OR CONSEQUENTIAL DAMAGES, OR ANY DAMAGES WHATSOEVER, EVEN IF ARRIS HAS BEEN PREVIOUSLY ADVISED OF THE POSSIBILITY OF SUCH DAMAGES, WHETHER IN AN ACTION UNDER CONTRACT, TORT, OR ANY OTHER THEORY ARISING FROM YOUR ACCESS TO, OR USE OF, THE MATERIALS. Because some jurisdictions do not allow limitations on how long an implied warranty lasts, or the exclusion or limitation of liability for consequential or incidental damages, some of the above limitations may not apply to you.

# Trademarks

ARRIS, the ARRIS logo, Ruckus, Ruckus Wireless, Ruckus Networks, Ruckus logo, the Big Dog design, BeamFlex, ChannelFly, EdgeIron, FastIron, HyperEdge, ICX, IronPoint, OPENG, SmartCell, Unleashed, Xclaim, ZoneFlex are trademarks of ARRIS International plc and/or its affiliates. Wi-Fi Alliance, Wi-Fi, the Wi-Fi logo, the Wi-Fi CERTIFIED logo, Wi-Fi Protected Access (WPA), the Wi-Fi Protected Setup logo, and WMM are registered trademarks of Wi-Fi Alliance. Wi-Fi Protected Setup<sup>™</sup>, Wi-Fi Multimedia<sup>™</sup>, and WPA2<sup>™</sup> are trademarks of Wi-Fi Alliance. All other trademarks are the property of their respective owners.

# Contents

| Overview                           | . 4 |
|------------------------------------|-----|
| Supported Versions                 | .4  |
| Cloudpath User Experience          | .4  |
| Enrollment User Prompts            |     |
| Wizard Application User Experience | 13  |

# **Overview**

The Cloudpath Enrollment System (ES) automates WPA2-Enterprise configuration on any device that connects to the network and automatically connects the device to a secure SSID. This Automated Device Enablement (ADE) means authorized devices onboard simply and securely, with the appropriate level of access.

Cloudpath supports all operating systems including Windows, Mac OS X, iOS, Android, Linux, Chromebooks, and more.

This document provides an example of the end-user process for using Cloudpath to migrate a device running a Linux operating system to the secure network.

# **Supported Versions**

Cloudpath supports the following Linux versions with automated configuration:

- Ubuntu version 14.04 and later
- Fedora version 20 and later

All earlier versions are supported with manual configuration.

# **Cloudpath User Experience**

Cloudpath provides the prompts that guide the user through the sequence of steps that make up the enrollment workflow. During this process, the user enters information as requested, and makes selections about user type, device type, among others.

# **Enrollment User Prompts**

This section displays the user prompts for a typical enrollment workflow. The sequence of steps for the enrollment can differ, depending on the selection that is made.

# Welcome Screen With AUP

When the user enters the enrollment URL on their device, the Login (or Welcome) screen displays.

The Login screen is typically customized with the logo, colors, and text for the organization or institution. The screens in this example use the default look and feel of the application.

#### NOTE

If you have set up a captive portal, the user connects to onboarding SSID and is redirected to the Cloudpath Welcome page to start the enrollment process.

#### FIGURE 1 Welcome Screen

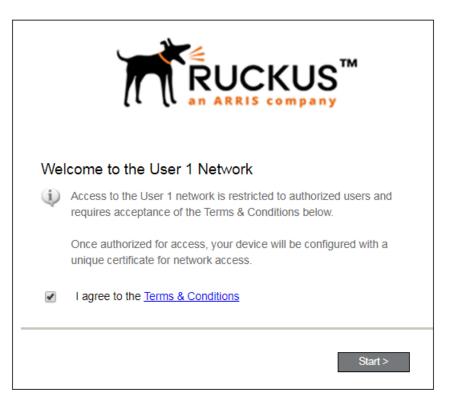

An acceptable use policy (AUP) prompt displays a message and requires that the user signal acceptance to continue. The welcome text and Start button can be customized.

Click **Start** to continue.

# User Type

If required by the network, the user might receive a User Type prompt. For example, an Employee might be required to enter domain credentials, and a Guest or Partner might be required to enroll using their social media credentials.

#### FIGURE 2 User Type Prompt

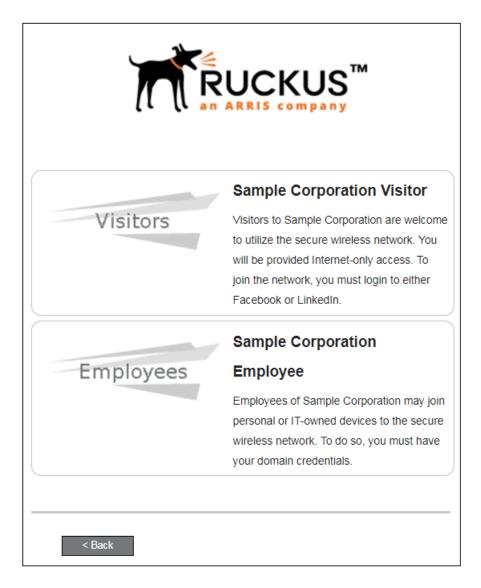

Select the user type to continue. This example follows the *Employee* workflow branch.

### **User Credentials**

If required by the network, a prompt similar to the one below requires the user to enter network credentials.

#### FIGURE 3 User Credential Prompt

| Your username and password are required to access the network. |  |  |  |  |  |
|----------------------------------------------------------------|--|--|--|--|--|
| Username:                                                      |  |  |  |  |  |
| Password:                                                      |  |  |  |  |  |
| Need Assistance?                                               |  |  |  |  |  |
| < Back Continue >                                              |  |  |  |  |  |

Enter the user credentials and click **Continue**.

# **Device** Type

If required by the network, the user might receive a Device Type prompt.

An example is that a personal device selection might add a prompt for a MAC address, and an IT-Issued device would be allowed to bypass the MAC address prompt.

#### FIGURE 4 Device Type Prompt

|                  | Personal Device  |  |  |  |  |
|------------------|------------------|--|--|--|--|
| Personal Device  |                  |  |  |  |  |
|                  | IT-Issued Device |  |  |  |  |
| IT-Issued Device |                  |  |  |  |  |
|                  |                  |  |  |  |  |
| < Back           |                  |  |  |  |  |

Select a device type to continue. This example follows the IT-Issued Device enrollment workflow.

# **Voucher Code**

Your network might require that you enter a voucher (one-time password) as an additional verification step. Vouchers are typically sent email or SMS from a network sponsor or administrator.

#### FIGURE 5 Voucher Code Prompt

| Enter the voucher that you received. |  |  |  |  |
|--------------------------------------|--|--|--|--|
| Voucher:                             |  |  |  |  |
|                                      |  |  |  |  |
|                                      |  |  |  |  |
| < Back Continue >                    |  |  |  |  |

Enter the voucher code and click **Continue**.

## **BYOD Policy**

If configured by the network administrator, you may be prompted to agree to the terms and policies of the network before you can continue with BYOD configuration.

#### FIGURE 6 BYOD Policy

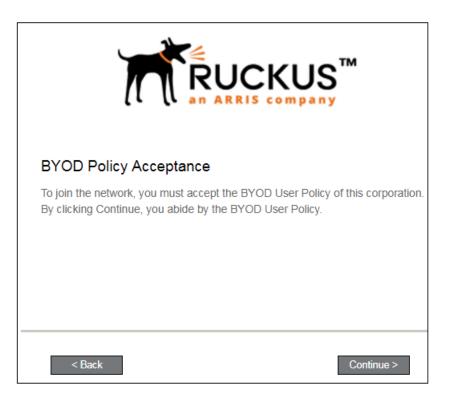

Click **Start** to continue.

After the enrollment prompts, the user will download and run the configuration Wizard to migrate the device to the secure network.

### Linux Download Page

The application detects the user agent for a Fedora or Ubuntu operating system and provides the correct configuration instructions. This screen includes the steps to install the application and to configure the device.

#### FIGURE 7 Linux Download Page

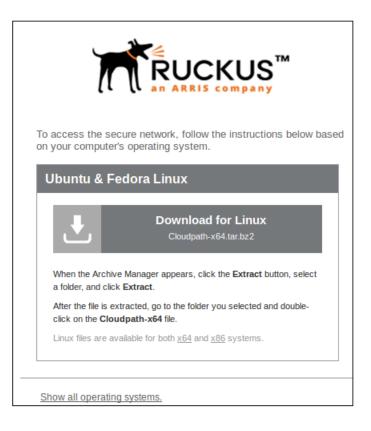

Click the **down arrow** to download the tar file, which contains the application files.

# **Open Downloaded Files**

You can either **Open** with Archive Manager or **Save** to the Downloads folder. The Archive Manager automatically opens the files to extract. You must double-click the tar file in the Downloads folder to open and extract them.

#### FIGURE 8 Open Download File

| 😣 🗊 Opening Clou                                                      | udpath-x64.tar.bz2        |  |  |  |  |
|-----------------------------------------------------------------------|---------------------------|--|--|--|--|
| You have chosen to open:                                              |                           |  |  |  |  |
| Cloudpath-x64.tar.bz2                                                 |                           |  |  |  |  |
| which is: Zip archive (13.5 MB)<br>from: https://anna43.cloudpath.net |                           |  |  |  |  |
| What should Firefox do with this file?                                |                           |  |  |  |  |
| Open with                                                             | Archive Manager (default) |  |  |  |  |
| ◯ <u>S</u> ave File                                                   |                           |  |  |  |  |
| Do this <u>a</u> utomatically for files like this from now on.        |                           |  |  |  |  |
|                                                                       |                           |  |  |  |  |
|                                                                       | Cancel OK                 |  |  |  |  |

Click **OK** to continue.

## **Extract Downloaded Files**

Extract the application files that were downloaded.

#### FIGURE 9 Select Files to be Extracted

| 😸 🗇 🗊 Cloudpath-x64.tar.bz2 [read only] |           |          |                    |  |  |  |
|-----------------------------------------|-----------|----------|--------------------|--|--|--|
| Extract +                               |           |          | ٩ =                |  |  |  |
| < >  Location:  /                       |           |          |                    |  |  |  |
| Name 🔺                                  | Size      | Туре     | Modified           |  |  |  |
| <b>Files</b>                            | 0 bytes   | Folder   | 02 August 2017, 16 |  |  |  |
| Cloudpath-x64                           | 14.2 MB   | unknown  | 02 August 2017, 16 |  |  |  |
| network_config.xml                      | 157.0 kB  | XML docu | 02 August 2017, 16 |  |  |  |
| resources.properties                    | 19.0 kB   | unknown  | 02 August 2017, 16 |  |  |  |
| session.properties                      | 126 bytes | unknown  | 02 August 2017, 16 |  |  |  |
|                                         |           |          |                    |  |  |  |

Select all files and click **Extract**. Choose a location for the extracted files and click **OK**.

# **Open Application File**

Double-click the **Cloudpath-x64** file to start the application.

#### NOTE

If you are running a 32-bit OS, run the **Cloudpath-x86** file.

#### FIGURE 10 Open Application File

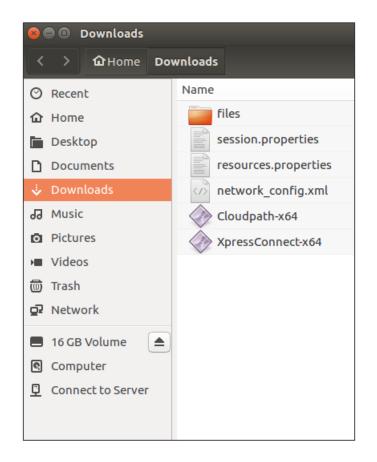

The Wizard runs through the configuration and migration process.

# **Wizard Application User Experience**

After the user has gone through the enrollment prompts, the Wizard runs to configure the wireless network settings on the device.

# **Configuring the Device**

The configuration process begins. A screen may appear to indicate that the device is being configured.

The application continues by attempting to associate to the wireless network.

When the association with the secure network is successful, the application attempts to acquire a network address. A screen may briefly appear to indicate that connectivity is being validated.

The application continues with the connection process.

## **Connected to Secure Network**

When the application displays a message that you have received an IP address, you are connected to the secure network.

#### FIGURE 11 Connected to Secure Network

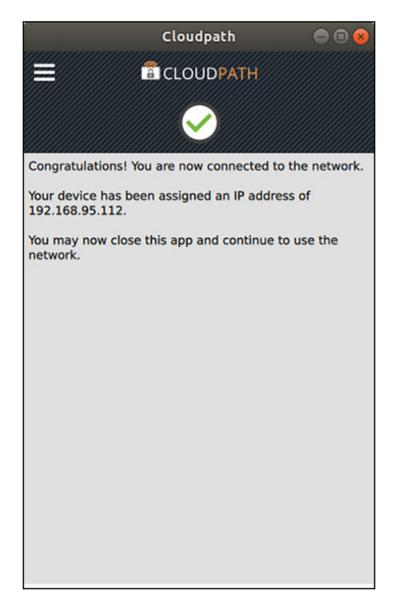

### **View Network Connection**

View the wireless network to verify the Wi-Fi network name.

#### FIGURE 12 View Wireless Network

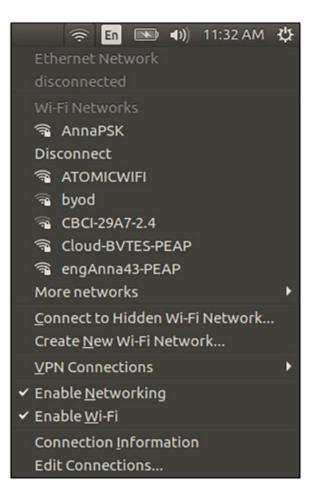

The Wi-Fi setting displays the secure network.

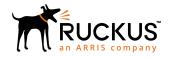

© 2019 ARRIS Enterprises LLC. All rights reserved. Ruckus Wireless, Inc., a wholly owned subsidiary of ARRIS International plc. 350 West Java Dr., Sunnyvale, CA 94089 USA www.ruckuswireless.com